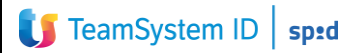

**Ver.1.1 del 14/07/2022**

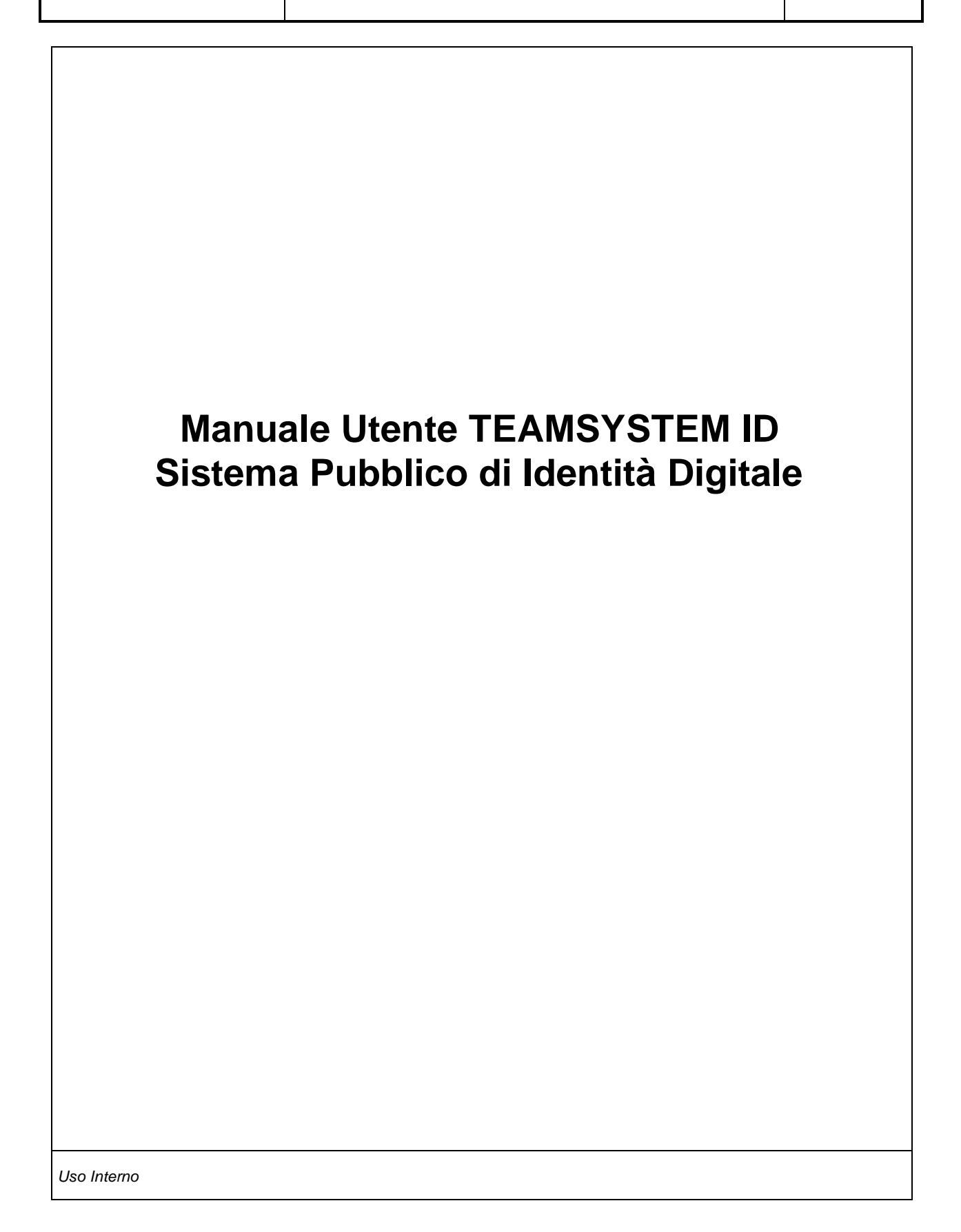

## **INFORMAZIONI SUL DOCUMENTO**

#### **Registro delle modifiche**

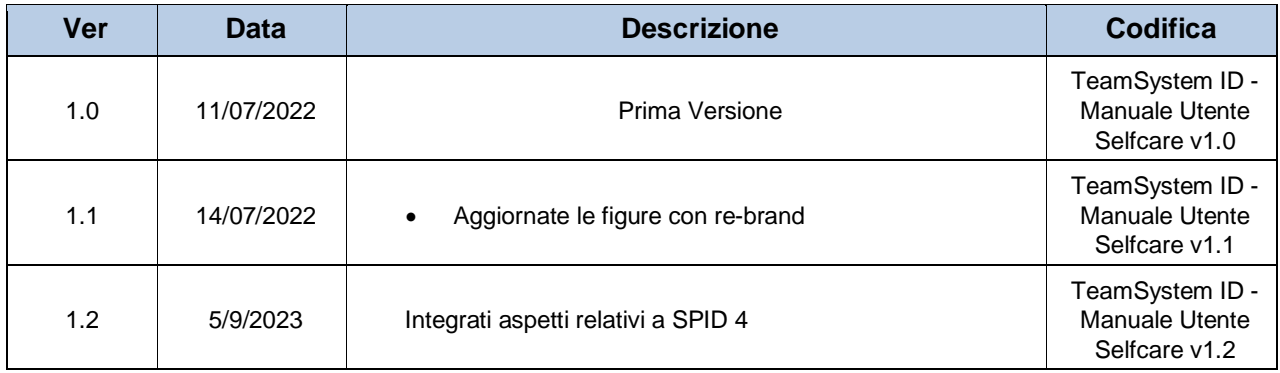

#### **Classificazione**

• Livello di Classificazione: Pubblico

#### **Lista di distribuzione**

• Distribuzione: Pubblico

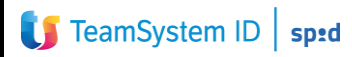

### **SOMMARIO**

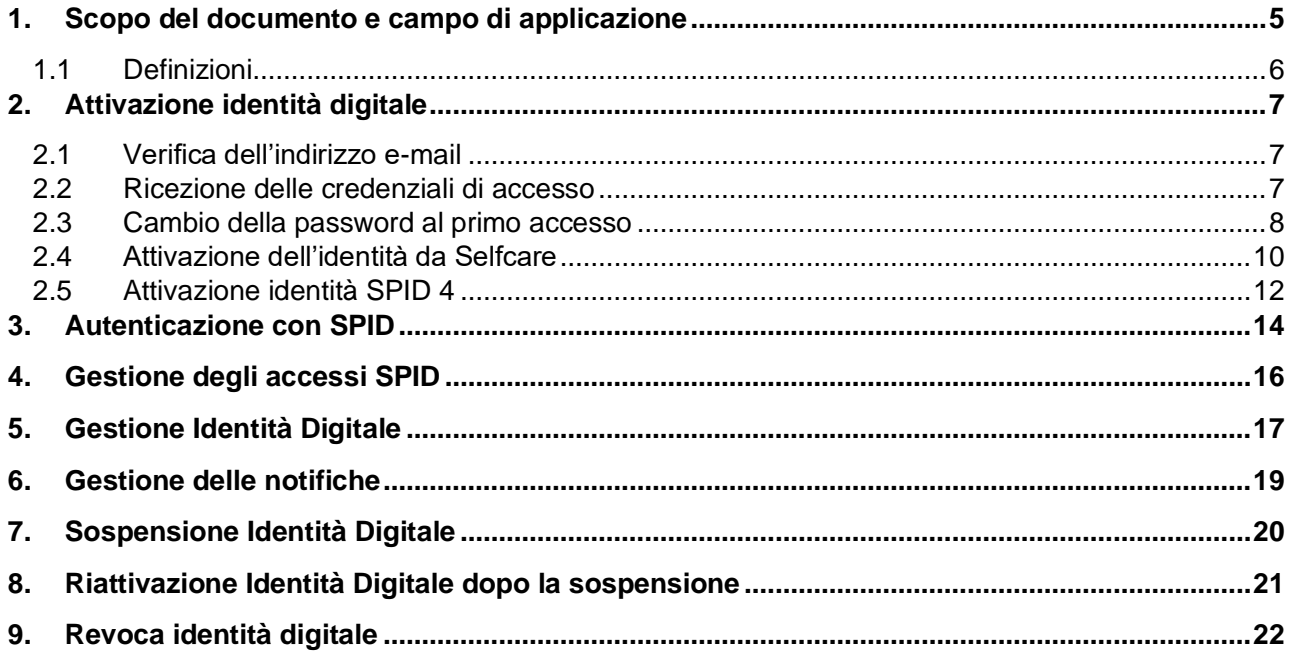

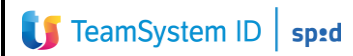

### **INDICE DELLE FIGURE**

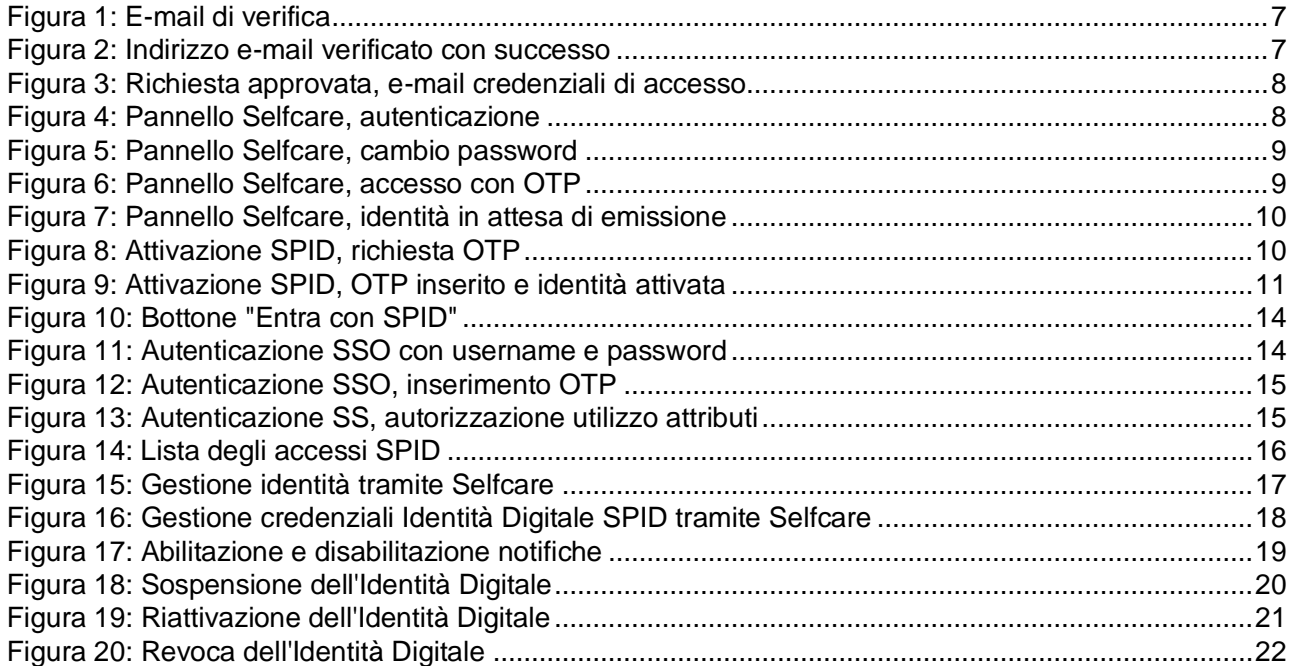

#### <span id="page-4-0"></span>**1. Scopo del documento e campo di applicazione**

Il presente documento (di seguito anche solo "Manuale" o "Manuale utente) descrive le procedure operative di gestione dell'Identità SPID rilasciata da parte del Gruppo TeamSystem S.p.A. (di seguito anche solo "Gruppo" o "TeamSystem").

È possibile gestire la propria identità SPID mediante il cruscotto Selfcare messo a disposizione all'indirizzo<https://spid.teamsystem.com/>.

Gli strumenti messi a disposizione consentono l'attivazione della propria Identità Digitale, la gestione degli attributi e delle credenziali, la possibilità di richiedere la sospensione e la revoca della propria Identità Digitale, il controllo degli accessi SPID effettuati tramite Service Provider.

Il presente documento, (di seguito anche solo "Manuale" o "Manuale utente), descrive le procedure operative di gestione dell'Identità Digitale SPID rilasciata da parte del Gruppo TeamSystem S.p.A. (di seguito anche solo "Gestore dell'Identità" o "TeamSystem").

Più in dettaglio descrive l'interazione tra l'utente e il Gestore TeamSystem S.p.A. nell'ambito del suo ruolo di IDP per l'erogazione del servizio SPID per quanto concerne:

- 1. Validazione e verifica dei dati forniti in sede di registrazione;
- 2. Attivazione della credenziale SPID;
- 3. Utilizzo e custodia delle credenziali SPID;
- 4. Sospensione e Revoca della credenziale SPID;
- 5. Variazione dei dati della credenziale;
- 6. Scadenza e Rinnovo della credenziale.

Come previsto dall'articolo 64 del Codice per l'Amministrazione Digitale, Il Sistema Pubblico di Identità Digitale (SPID) si pone l'obiettivo di permettere, a tutti i cittadini che ne fanno richiesta, di accedere ai dati ed ai servizi online erogati dalle Pubbliche Amministrazioni e dai Fornitori di Servizi privati, attraverso un'unica identità digitale eliminando la necessità di dover utilizzare profili e password sempre diversi.

La sicurezza è garantita poiché il rilascio e la gestione dell'Identità SPID e dei suoi attributi qualificati possono essere effettuati unicamente da soggetti accreditati da AgID.

## <span id="page-5-0"></span>**1.1 Definizioni**

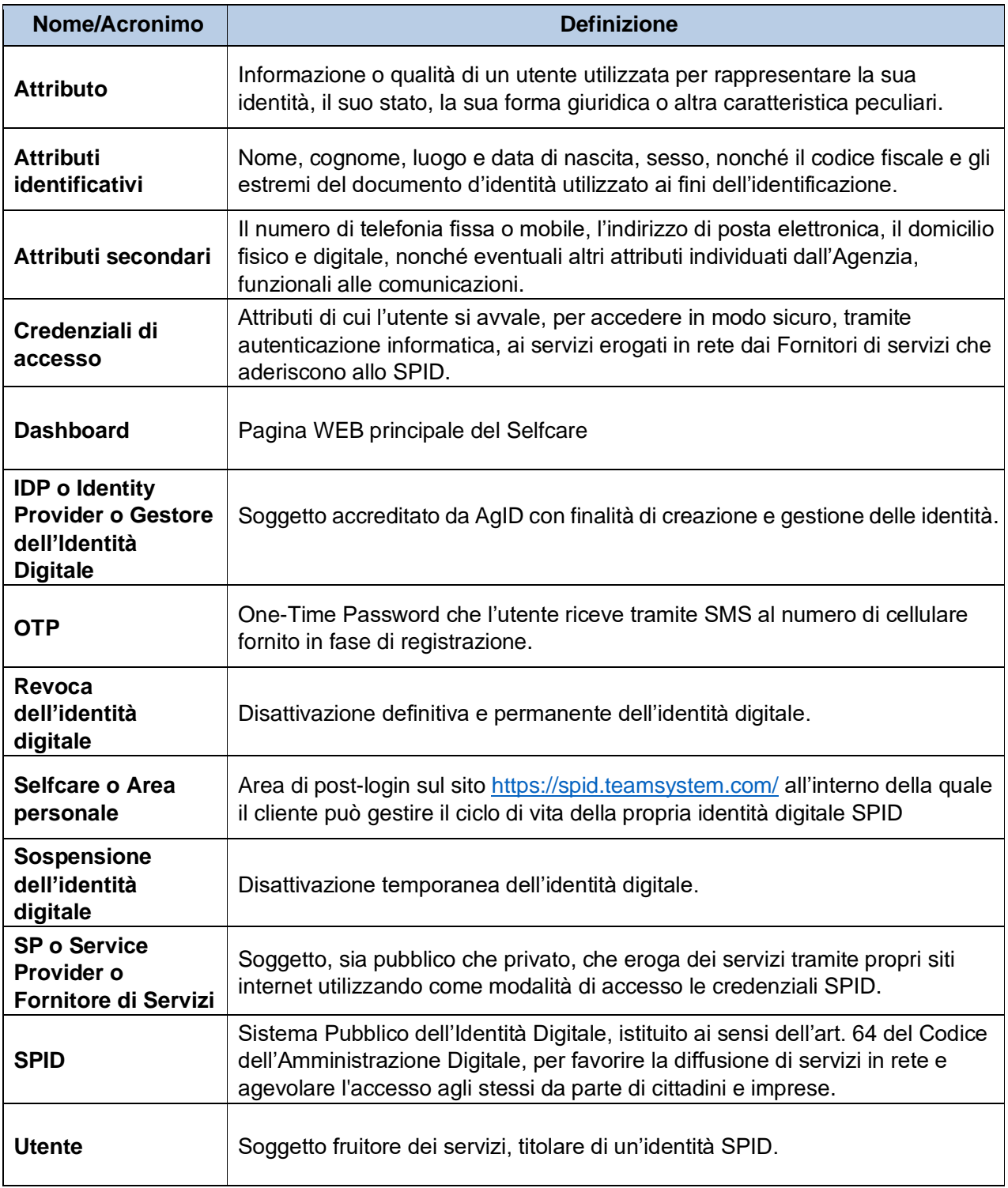

#### <span id="page-6-0"></span>**2. Attivazione identità digitale**

TeamSystem ID mette a disposizione le molteplici modalità di identificazione e registrazione. A valle della verifica dell'identità da parte di un operatore TeamSystem ID, indipendentemente dalla modalità, è possibile attivare la propria Identità Digitale direttamente tramite il portale Selfcare.

I passi da seguire sono riportati nei paragrafi che seguono.

#### <span id="page-6-1"></span>**2.1 Verifica dell'indirizzo e-mail**

La prima comunicazione che viene effettuata al richiedente SPID riguarda la verifica dell'Indirizzo e-mail.

Un'e-mail viene inviata in automatico all'indirizzo censito in fase di registrazione. Il corpo dell'e-mail contiene un link pre-autenticato per consentire la verifica dell'indirizzo.

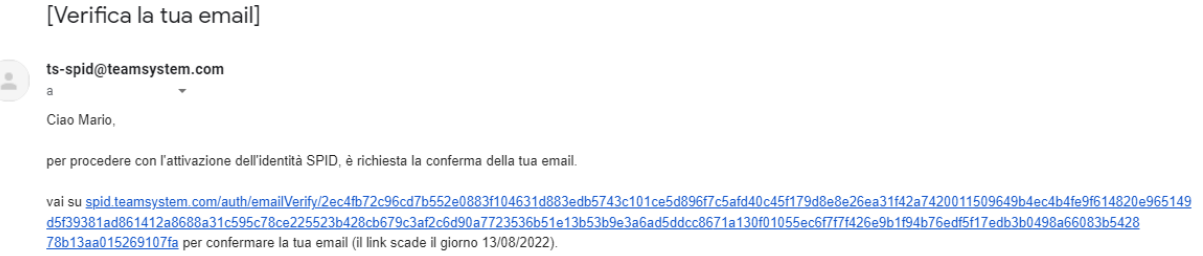

*Figura 1: E-mail di verifica*

<span id="page-6-3"></span>Cliccando sul link fornito, viene fornita una pagina di conferma di operazione andata a buon fine.

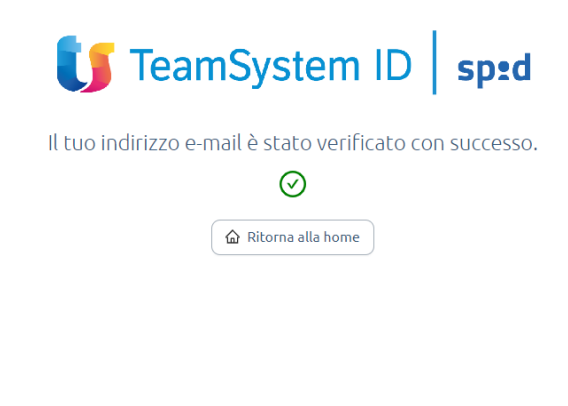

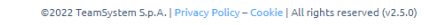

*Figura 2: Indirizzo e-mail verificato con successo*

#### <span id="page-6-4"></span><span id="page-6-2"></span>**2.2 Ricezione delle credenziali di accesso**

La seconda comunicazione che il richiedente riceve via e-mail contiene le credenziali di accesso.

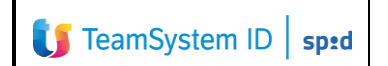

[Richiesta approvata]

ts-spid@teamsystem.com  $\rightarrow$ Ciao Mario. la tua username: mario.rossi.1 la tua password: CGFWCC il tuo codice erc: 1000012000 vai su spid teamsystem.com/it/auth per emettere la tua identità.

*Figura 3: Richiesta approvata, e-mail credenziali di accesso*

#### <span id="page-7-1"></span><span id="page-7-0"></span>**2.3 Cambio della password al primo accesso**

Cliccando al link fornito mediante l'e-mail rappresentata al paragrafo precedente, è possibile procedere al primo accesso sul portale Selfcare.

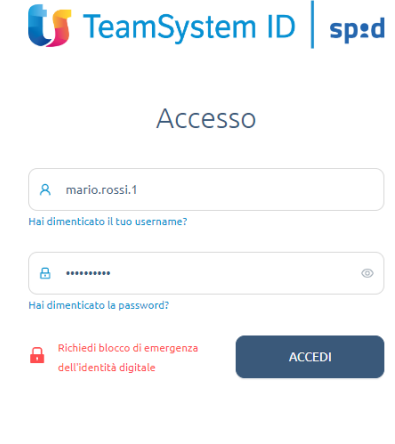

@2022 TeamSystem S.p.A. | Privacy Policy - Cookie | All rights reserved (v2.5.0)

*Figura 4: Pannello Selfcare, autenticazione*

<span id="page-7-2"></span>Inserendo le credenziali fornite, la piattaforma obbliga l'utente al cambio password. È necessario impostare opportunamente la propria password secondo le modalità mostrate a video, includendo tutti i caratteri necessari per disporre di una password efficace e robusta.

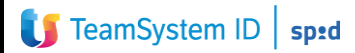

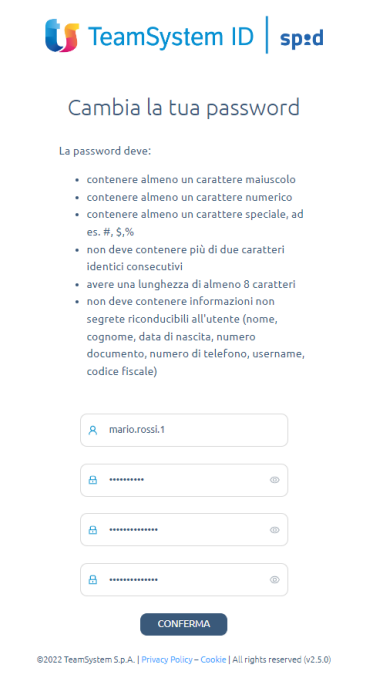

*Figura 5: Pannello Selfcare, cambio password*

<span id="page-8-0"></span>Una volta cambiata la password, si viene riportati sulla pagina di autenticazione in cui inserire le credenziali impostate e procedere all'inserimento dell'OTP nel caso di SPID di livello 2.

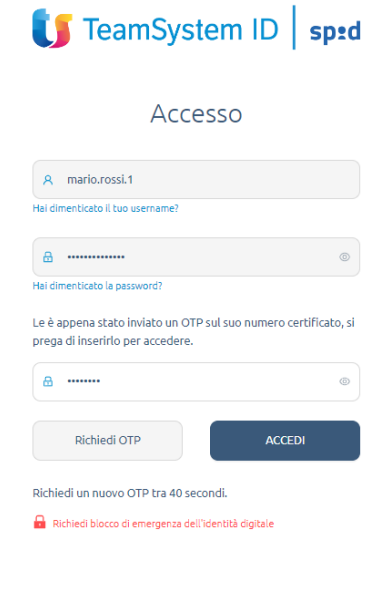

@2022 TeamSystem S.p.A. | Privacy Policy – Cookie | All rights reserved (v2.5.0)

<span id="page-8-1"></span>*Figura 6: Pannello Selfcare, accesso con OTP*

#### <span id="page-9-0"></span>**2.4 Attivazione dell'identità da Selfcare**

La dashboard della propria Identità Digitale riporta tutti i dati significativi forniti in fase di registrazione.

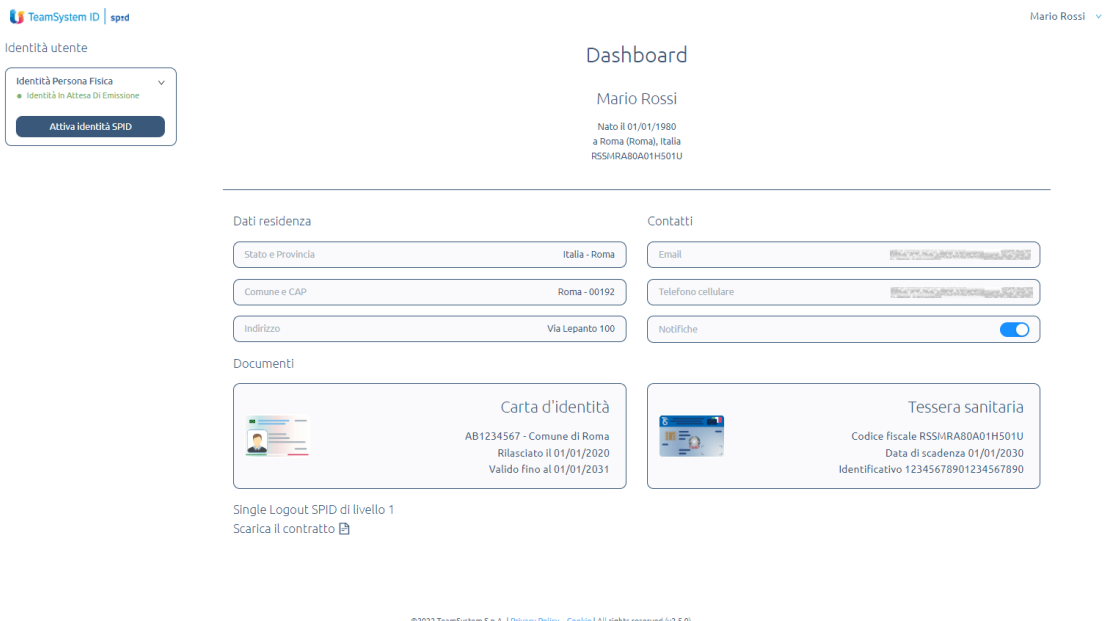

*Figura 7: Pannello Selfcare, identità in attesa di emissione*

<span id="page-9-1"></span>Per attivare la propria identità SPID, è possibile cliccare sul pulsante *Attiva Identità SPID* presente nel riquadro in alto a sinistra. Segue dunque la richiesta di un OTP, necessario per procedere all'attivazione.

<span id="page-9-2"></span>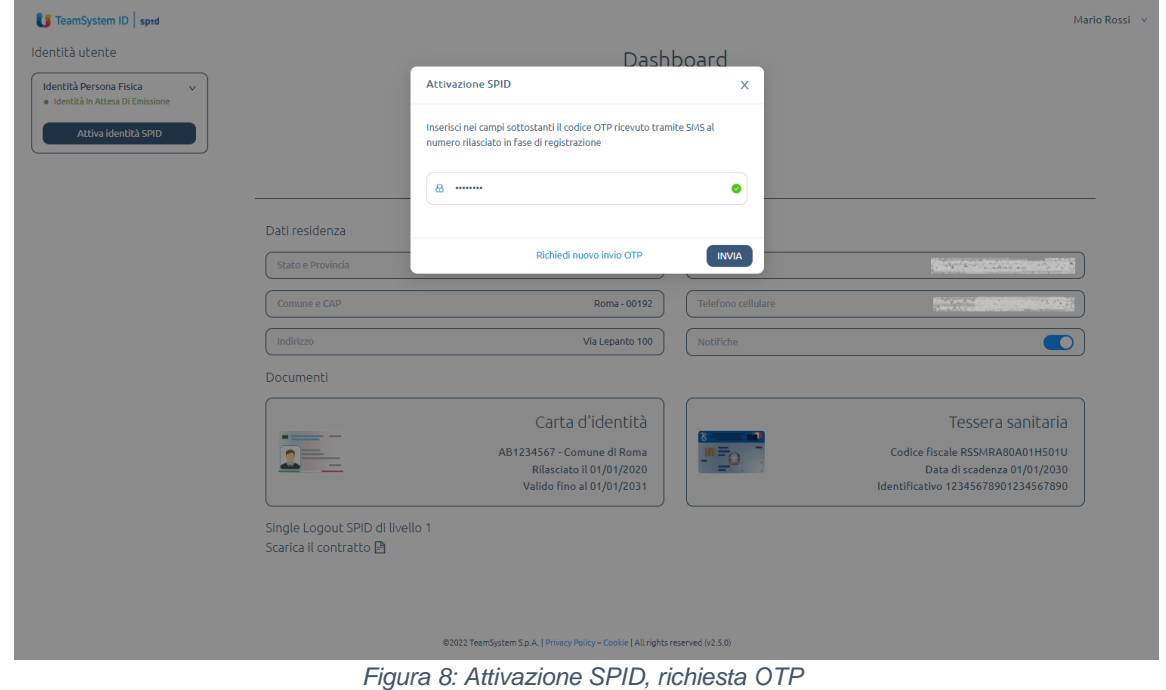

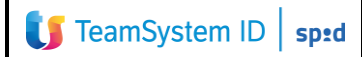

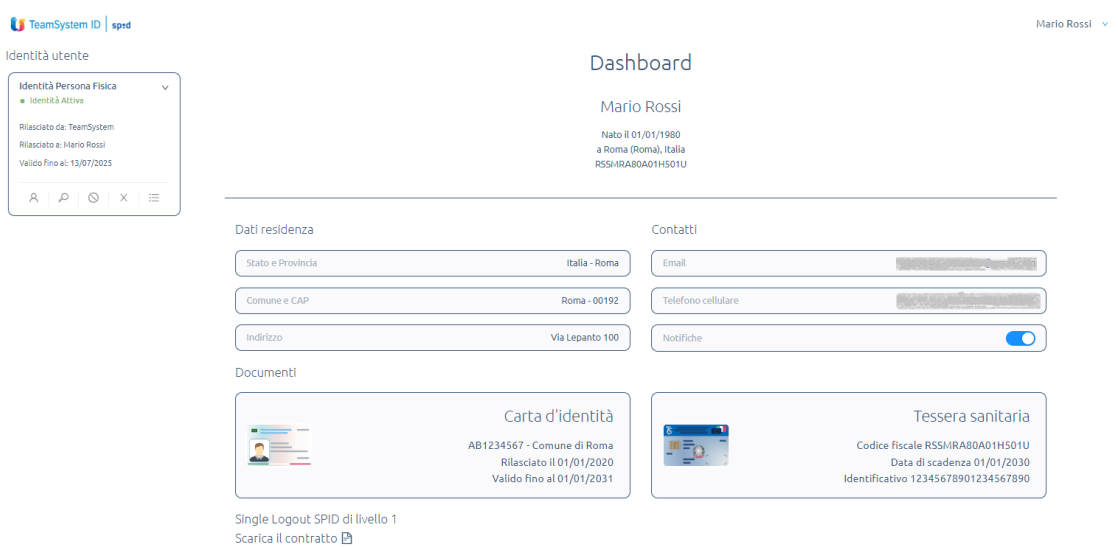

@2022 TeamSystem S.p.A. | Privacy Policy - Cookie | All rights reserved (v2.5.0)

<span id="page-10-0"></span>*Figura 9: Attivazione SPID, OTP inserito e identità attivata*

#### <span id="page-11-0"></span>**2.5 Attivazione identità SPID 4**

In ottemperanza alle "*Linee guida per il rilascio dell'identità digitale per uso professionale" 1* , è possibile delegare la funzione di verifica dell'identità del titolare SPID a persona giuridica uso professionale a soggetti interni all'organizzazione. In particolare, le funzioni necessarie sono:

- *Utenza di governo*: identità digitale uso professionale per la persona giuridica abilitata per l'accesso al sistema di gestione delle identità, al fine di:
	- a) visualizzare l'elenco delle identità digitali uso professionale per la persona giuridica rilasciate in favore della propria organizzazione;
	- b) richiedere la revoca delle identità digitali uso professionale per la persona giuridica rilasciate in favore della propria organizzazione;
	- c) rendere disponibile l'elenco dei soggetti eleggibili ad ottenere l'identità digitale uso professionale per la persona giuridica indicandone il codice fiscale e l'indirizzo di posta elettronica del soggetto;
	- d) visualizzare l'elenco di cui alla precedente lettera c) con possibilità di revoca
- *Utenza di gestione*: identità digitale uso professionale per la persona giuridica abilitata per l'accesso al sistema di gestione delle identità, al fine di:
	- a) visualizzare l'elenco reso disponibile dall'utente di governo;
	- b) inserire i dati identificativi del soggetto per il quale si sta operando la verifica dell'identità a condizione che tale soggetto sia nell'elenco fornito dall'utente di governo. L'indirizzo di posta elettronica del soggetto è quello fornito dall'utente di governo e non è modificabile dall'utente di gestione;
	- c) dichiarare di aver ottemperato alla verifica dell'identità del soggetto in ottemperanza alla procedura prevista;
	- d) visualizzare l'elenco dei soggetti per i quali ha effettuato la verifica dell'identità e la data della stessa.

Per delegare la funzione di verifica dell'identità del titolare SPID a persona giuridica uso professionale a soggetti interni all'organizzazione, è necessario dunque emettere SPID di tipo 4 come utente di governo e SPID di tipo 4 come utente di gestione; tali utenze devono essere censite pertanto associate alla stessa organizzazione.

<sup>1</sup> https://www.agid.gov.it/sites/default/files/repository\_files/linee\_guida\_identita\_digitale\_per\_uso\_professi onale\_v.1.0\_0.pdf

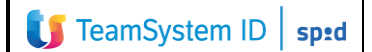

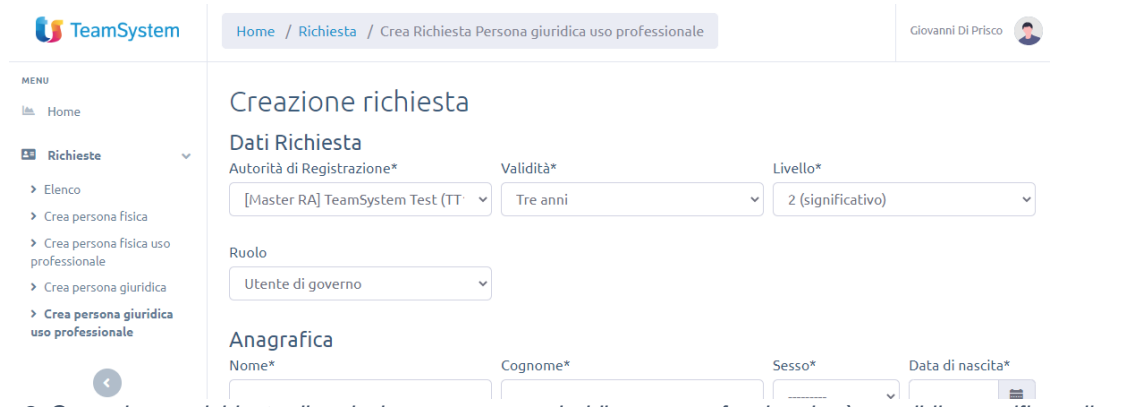

*Figura 8: Creando una richiesta di emissione a persona giuridica uso professionale, è possibile specificare il ruolo: Utente di governo*

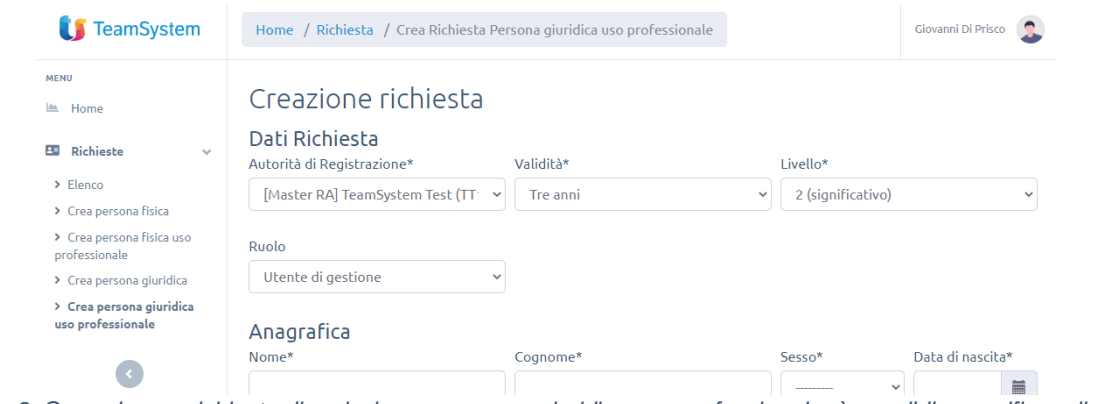

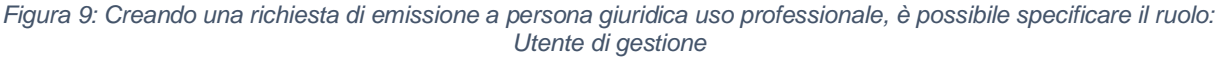

Il flusso prevede che:

1. L'utente di governo, da CMS, inserisce gli estremi della persona (indirizzo mail e codice fiscale) cui dovrà essere rilasciata l'identità spid 4;

2. L'utente di gestione, ricevuta notifica dell'inserimento effettuato dall'utente di governo, si collega al CMS e completa la richiesta d'identità inserendo: dati costitutivi del codice fiscale, dati sulla residenza, numero di telefono, estremi del documento dì identità del richiedente, codice di controllo (codice numero di 3 cifre scelto dal richiedente);

3. Il richiedente riceve una mail di conferma che lo invita a collegarsi al portale dedicato;

4. Il richiedente si collega al portale dedicato e

a) segue un processo di point & click per confermare la proprià volontà di richiesta del servizio e di accettazione delle condizioni,

b) effettua una verifica del proprio numero di cellulare inserendo il codice OTP di controllo inviatogli tramite sms,

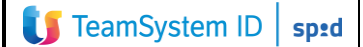

c) inserisce su apposita form: il proprio codice fiscale, indirizzo mail, numero di cellulare, codice di controllo scelto in fase di censimento, token (stringa casuale alfanumerica di cinque caratteri generata automaticamente e non visibile all'utente di gestione che viene inviata al richiedente tramite mail);

5. L'identità viene attivata.

#### <span id="page-13-0"></span>**3. Autenticazione con SPID**

I Service Provider mettono a disposizione l'autenticazione mediante Identità Digitale SPID attraverso un bottone regolato dalla normativa vigente:

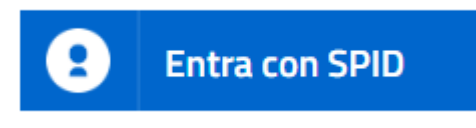

*Figura 10: Bottone "Entra con SPID"*

<span id="page-13-1"></span>Una volta cliccato sul bottone "Entra con SPID", è possibile scegliere Command TeamSystem ID | sped per proseguire con l'autenticazione. Verrà fornita una pagina di accesso come quella di seguito riportata:

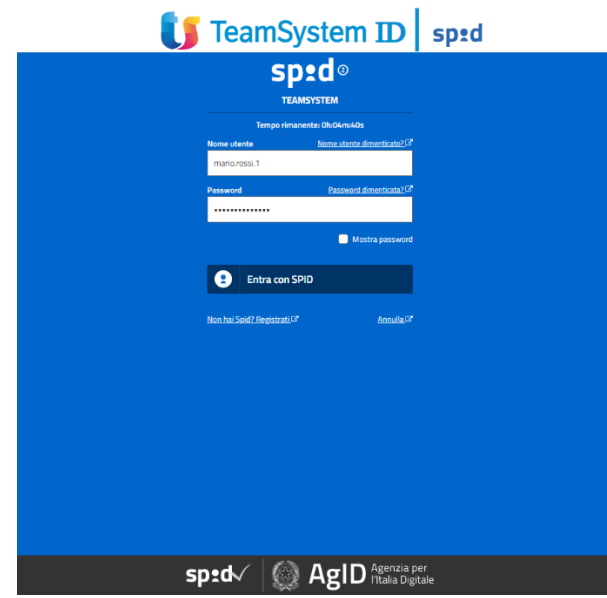

*Figura 11: Autenticazione SSO con username e password*

<span id="page-13-2"></span>Se viene richiesta l'autenticazione di SPID di livello 2 allora verrà richiesto anche l'inserimento di un OTP.

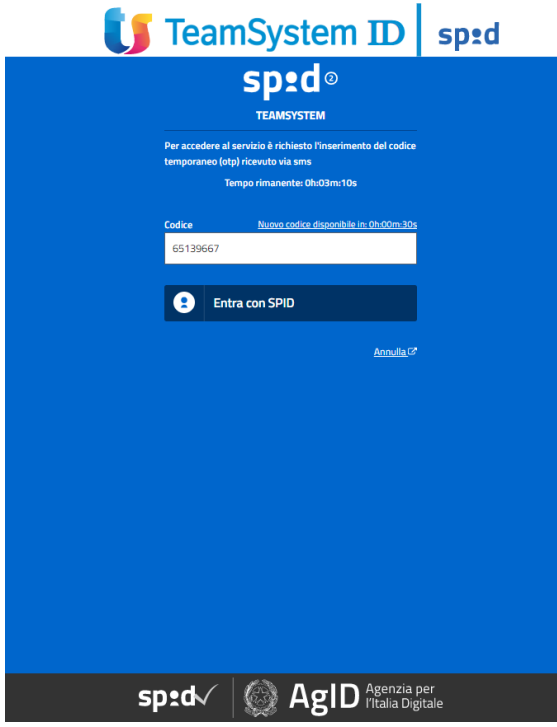

*Figura 12: Autenticazione SSO, inserimento OTP*

<span id="page-14-0"></span>L'ultimo passo per confermare l'autenticazione prevede l'apposizione del consenso al trasferimento degli attributi identificativi e/o secondari richiesti dal Service Provider SPID.

<span id="page-14-1"></span>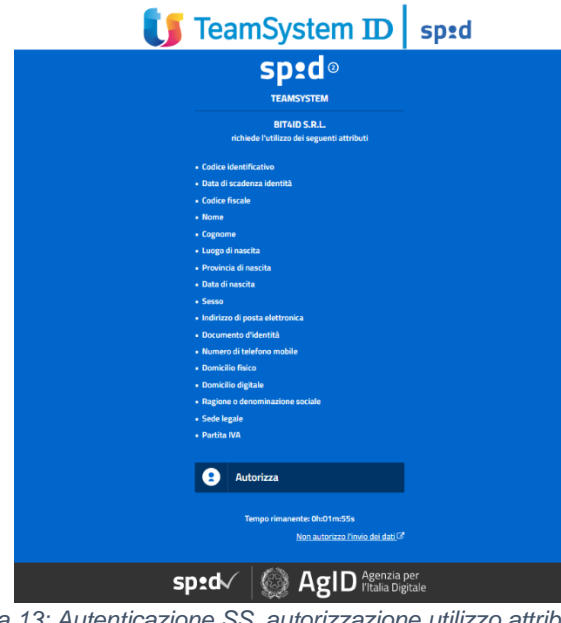

*Figura 13: Autenticazione SS, autorizzazione utilizzo attributi*

#### <span id="page-15-0"></span>**4. Gestione degli accessi SPID**

È possibile consultare la lista degli accessi effettuati mediante la propria Identità Digitale accedendo al Selfcare.

Nel pannello in alto a sinistra, cliccando sull'icona  $\equiv$ , è possibile accedere alla lista degli accessi.

Per ognuno di questi, sono riportati data e ora d'accesso, l'indirizzo IP, l'asserzione tecnica SAML, il nome del Service Provider e il suo indirizzo. Viene riportato inoltre anche l'esito dell'autenticazione.

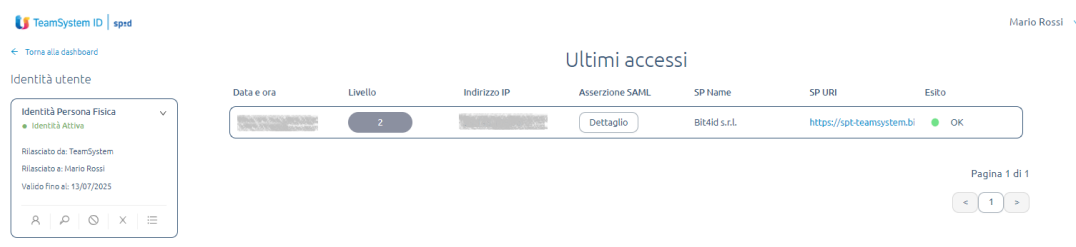

<span id="page-15-1"></span>.<br>nSystem S.p.A. | Privacy Policy – Cookie | All rights reserved (v2.5.0) *Figura 14: Lista degli accessi SPID*

#### <span id="page-16-0"></span>**5. Gestione Identità Digitale**

Il portale Selfcare permette la gestione dei propri attributi secondari, cliccando sull'icona  $\beta$ È un obbligo del titolare dell'Identità Digitale SPID aggiornare i riferimenti dei documenti di riconoscimento.

È possibile aggiornare l'indirizzo e-mail e il numero di cellulare che sono attributi secondari e sono utilizzati per le comunicazioni ufficiali e tecniche. Rispettivamente, l'indirizzo e-mail e il numero di cellulare sono utilizzati per il recupero delle credenziali e per la ricezione degli SMS contenenti gli OTP.

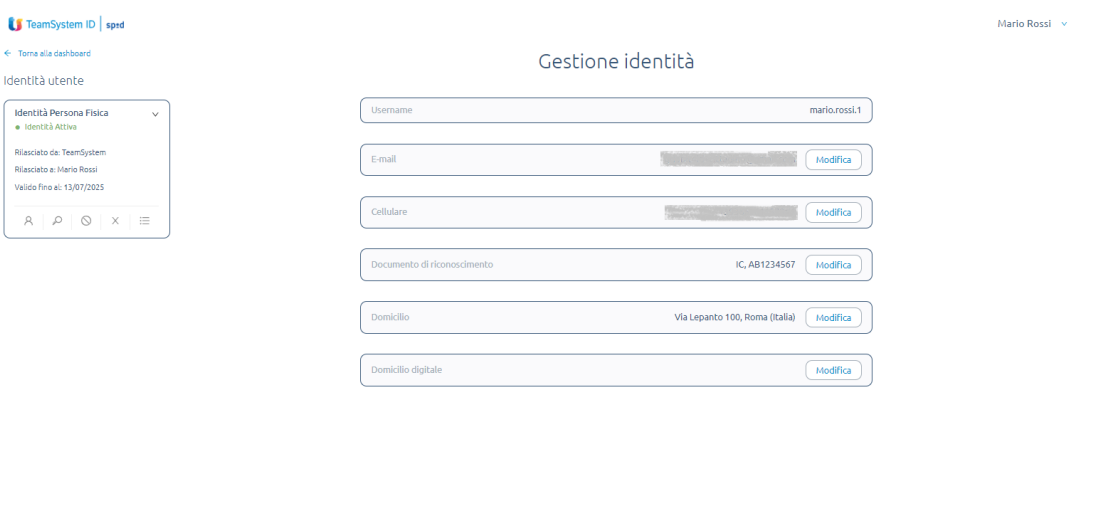

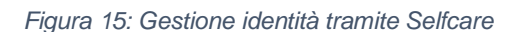

02022 TeamSystem S.p.A. | Privacy Policy - Cookie | All rights reserved (v2.5.0)

<span id="page-16-1"></span>Adoperando i pulsanti di *Modifica*, è possibile accedere a un pannello di modifica. Per autorizzare la modifica del singolo attributo, viene richiesto all'utente l'inserimento di un OTP.

La modifica puntuale di ogni attributo secondario produce una notifica che perviene all'utente mediante l'indirizzo e-mail censito. Nel caso di modifica dell'indirizzo e-mail, viene notificato l'avvenuto aggiornamento mediante un SMS al numero di cellulare indicato.

Ulteriori informazioni sulle notifiche sono riportate al paragrafo **[Gestione delle notifiche](#page-18-0)**).

Allo stesso modo, è possibile cambiare la password della propria Identità Digitale, cliccando sull'icona  $\mathcal P$ . La nuova password potrà essere utilizzata per accedere alla propria Area Personale su Selfcare e in fase di autenticazione (come descritto al paragrafo **[Autenticazione](#page-13-0)  [con SPID](#page-13-0)**).

Ugualmente alla modifica degli attributi secondari, la modifica della password prevede l'inserimento di un OTP.

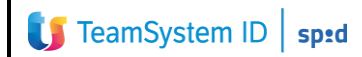

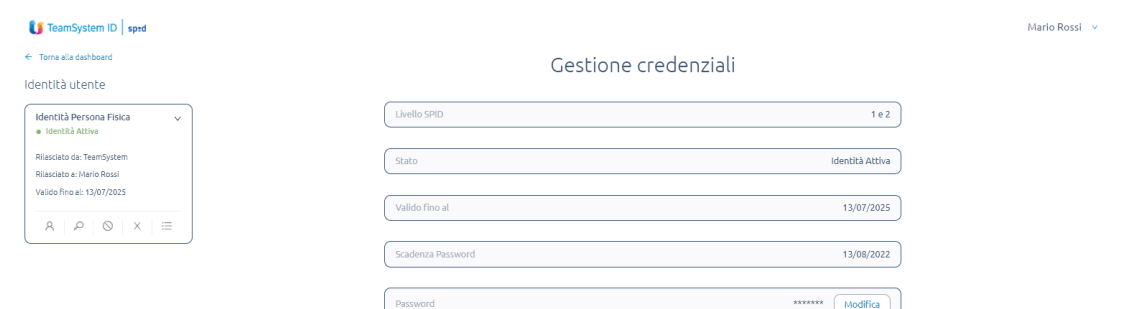

@2022 TeamSystem S.p.A. | Privacy Policy - Cookie | All rights reserved (v2.5.0)

<span id="page-17-0"></span>*Figura 16: Gestione credenziali Identità Digitale SPID tramite Selfcare*

#### <span id="page-18-0"></span>**6. Gestione delle notifiche**

Il gestore dell'Identità notifica in automatico le seguenti attività:

- Autenticazione SPID (nelle modalità descritte al paragrafo **[Autenticazione con SPID](#page-13-0)**)
- Modifica di attributi secondari (nelle modalità descritte al paragrafo **[Gestione Identità](#page-16-0)  [Digitale](#page-16-0)**)
- Avvenuta sospensione dell'Identità Digitale
- Avvenuta riattivazione dell'Identità Digitale
- Avvenuta revoca dell'Identità Digitale

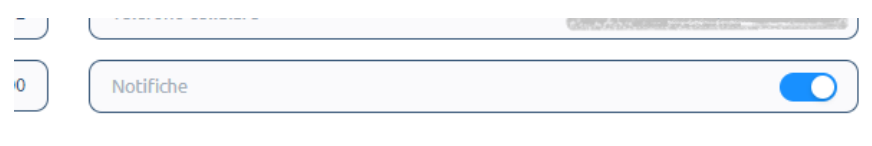

*Figura 17: Abilitazione e disabilitazione notifiche*

<span id="page-18-1"></span>È possibile disabilitare le notifiche mediante l'apposita configurazione presente nella dashboard del Selfcare.

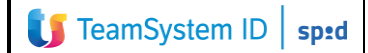

### <span id="page-19-0"></span>**7. Sospensione Identità Digitale**

È possibile sospendere l'Identità Digitale cliccando sul pulsante  $\heartsuit$  per accedere al pannello di seguito riportato. Per procedere alla sospensione dell'Identità Digitale è dunque necessario inserire il codice di emergenza fornito insieme alle credenziali del primo accesso (come descritto al paragrafo **[Ricezione delle credenziali di accesso](#page-6-2)**) e un OTP.

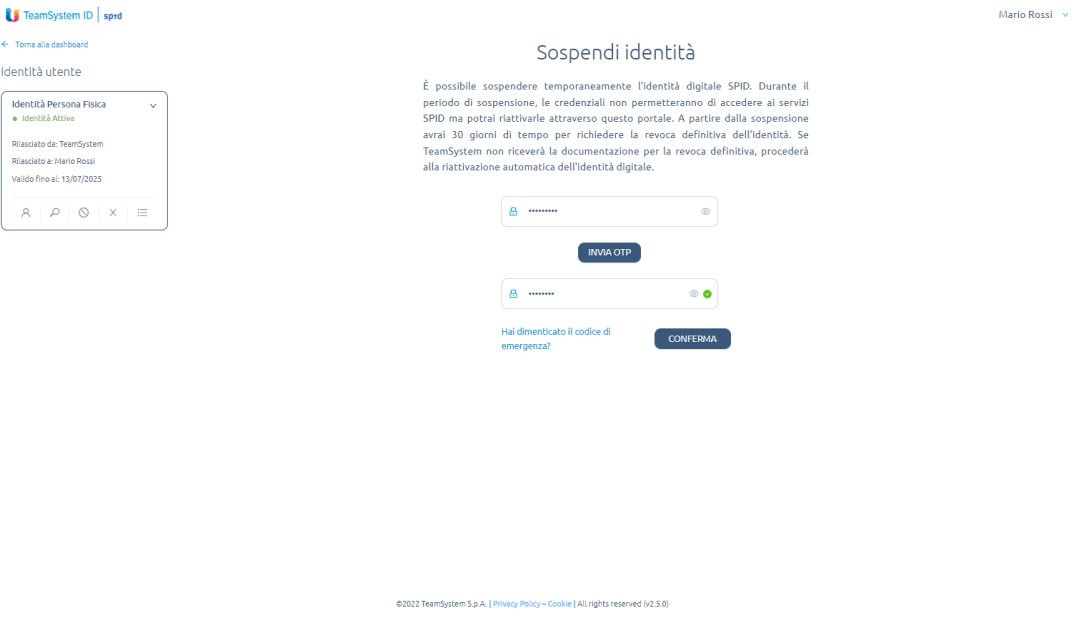

<span id="page-19-1"></span>*Figura 18: Sospensione dell'Identità Digitale*

#### <span id="page-20-0"></span>**8. Riattivazione Identità Digitale dopo la sospensione**

Se l'Identità Digitale viene sospesa, l'identità resta sospesa per 30 giorni. È possibile riattivarla prima di questo periodo cliccando sul pulsante  $\odot$  per accedere al pannello di seguito riportato. Per procedere alla riattivazione dell'Identità Digitale è dunque necessario inserire il codice di emergenza fornito insieme alle credenziali del primo accesso (come descritto al paragrafo **[Ricezione delle credenziali di accesso](#page-6-2)**) e un OTP.

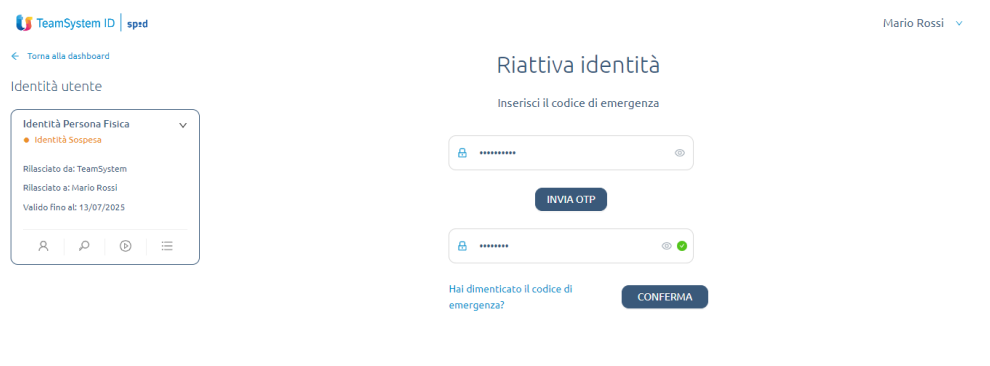

<span id="page-20-1"></span>*Figura 19: Riattivazione dell'Identità Digitale*

@2022 TeamSystem S.p.A. | Privacy Policy - Cookie | All rights reserved (v2.5.0)

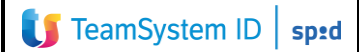

#### <span id="page-21-0"></span>**9. Revoca identità digitale**

Attenzione: la revoca dell'Identità Digitale è definitiva, se l'Identità Digitale viene revocata non è possibile procedere alla sua riattivazione.

È possibile revocare l'Identità Digitale da Selfcare cliccando sul pulsante  $X$  per accedere al pannello di seguito riportato. Per procedere alla revoca dell'Identità Digitale è dunque necessario inserire il codice di emergenza fornito insieme alle credenziali del primo accesso (come descritto al paragrafo **[Ricezione delle credenziali di accesso](#page-6-2)**) e un OTP.

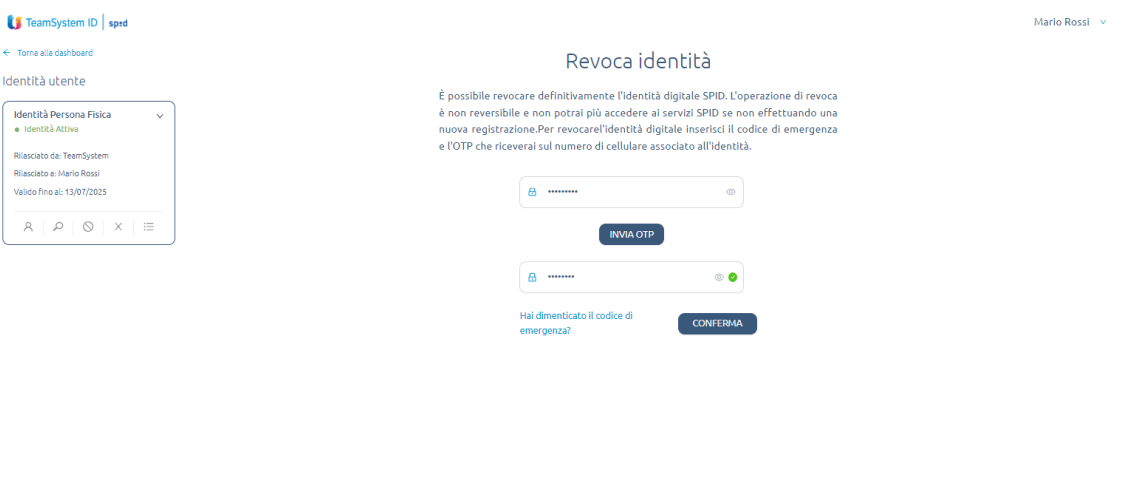

m S.p.A. | Priv

<span id="page-21-1"></span>*Figura 20: Revoca dell'Identità Digitale*